# バージョンアップ手順書

### (**Windows** 版)

 $\sim$  LTE Mobile Router NI-760S  $\sim$ 

2012 年 11 月 20 日作成 株式会社 ネットインデックス

#### 目次

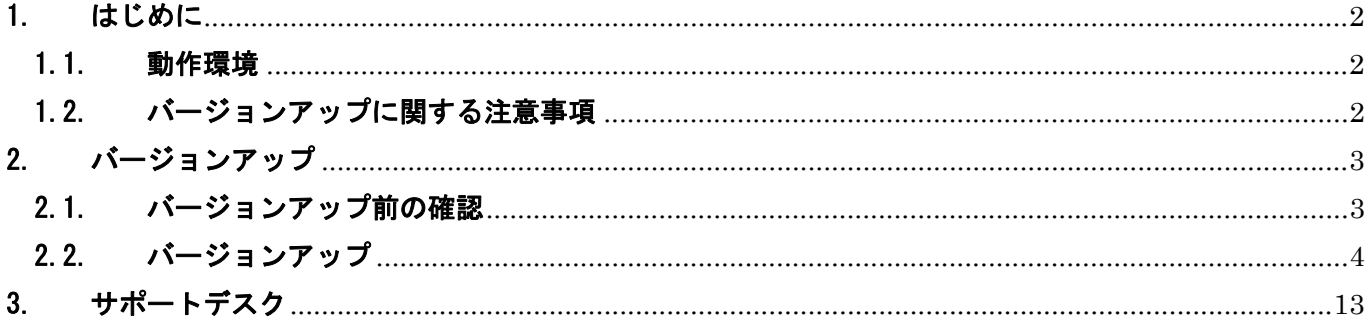

### <span id="page-2-0"></span>1. はじめに

#### 1.1.動作環境

Windows パソコンを使用して NS-760S をバージョンアップする場合の動作環境は以下の通りです。 Windows XP Windows Vista (32bit/64bit) Windows 7 (32bit/64bit)

#### 1.2.バージョンアップに関する注意事項

以下の注意事項を必ずお読みになり、バージョンアップをご利用ください。

- ・ バージョンアップはお客様の責任において実施してください。
- ・ 本手順書を必ずお読みになった上でご利用ください。
- ・ バージョンアップ中はパソコンの電源を OFF したり USB ケーブルを抜いたりしないでください。
- ・ バージョンアップ中にパソコンがスタンバイや休止状態などに入らないように、 パソコンの省電力設定を変更してください。
- ・ 起動中のアンチウィルスソフトや他のアプリケーションソフトは全て終了させてから実施してください。
- ・ ご使用のパソコン動作が不安定な状態(頻繁にフリーズする・リソース不足など)では、バージョンアップを 実施しないでください。
- ・ バージョンアップの際には付属の USB ケーブルを必ずご使用ください。 WiFi 接続ではバージョンアップは出来ません。
- ・ 決してバージョンアップ中にプログラムを強制終了させたりしないでください。

#### <span id="page-3-0"></span>2.1.バージョンアップ前の確認

バージョンアップは以下の手順となります。

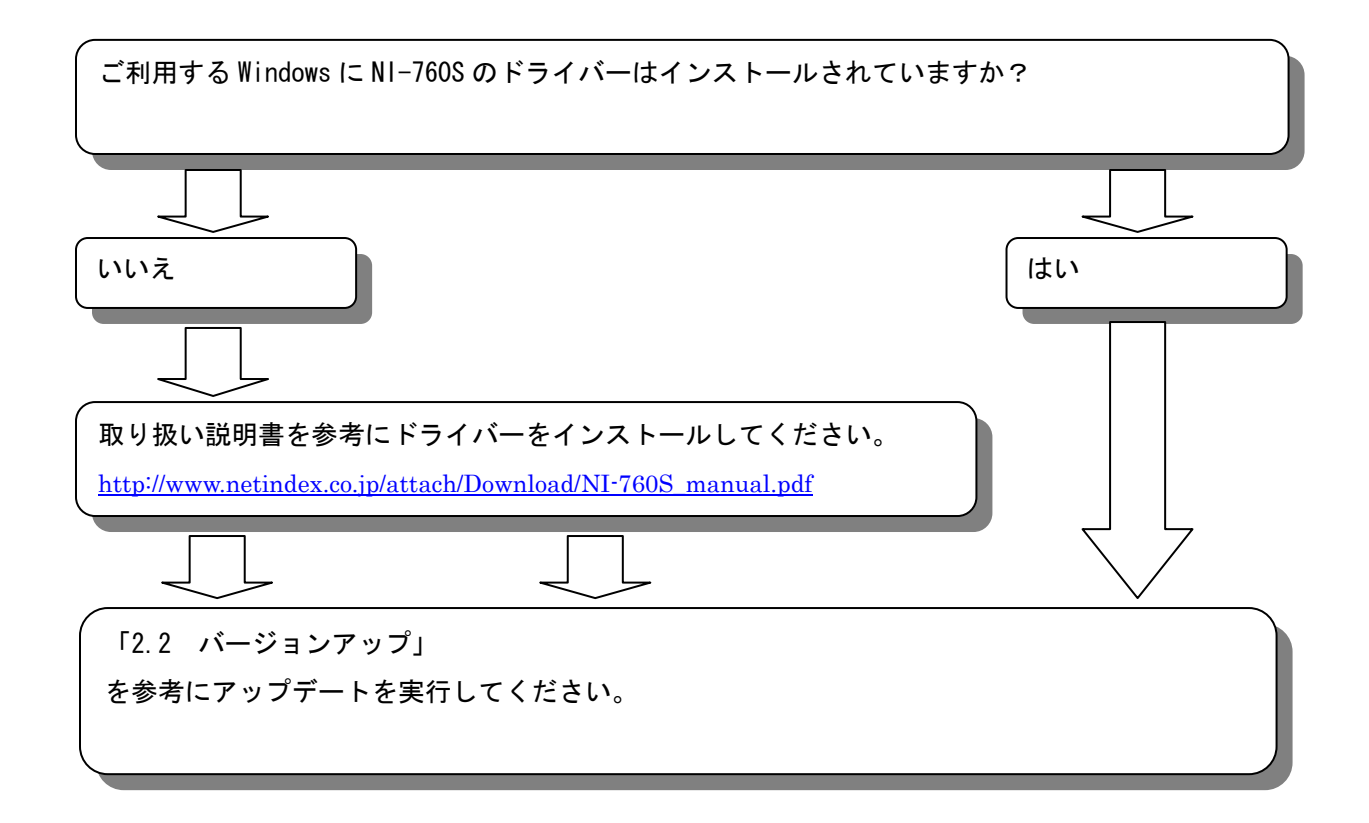

#### <span id="page-4-0"></span>2.2.バージョンアップ

※ Windows の種類により表示が若干異なります(本手順書は Windows7での表示例となります)

- ① バージョンアップツールをダウンロードしてパソコンの任意のフォルダーに解凍します。
- ② NI-760S とパソコンを付属の USB ケーブルで接続してください。
- ③ NI-760S がパソコンに正常に認識されていることを確認してください。
- ④ ①で解凍されたバージョンアップツール「NI-760S\_UpdateTool\_V01.13.exe」を ダブルクリックしてアップデーターを起動してください。  $\sqrt{\hat{y}}$ ) NI-760S\_UpdateTool\_V01.13.exe ※Windows の設定により拡張子(.exe)が表示されない場合もあります。
- ⑤ 下記のウィンドウが表示されます。

アップデートを行う場合、「はい(Y)」をクリックしてください。

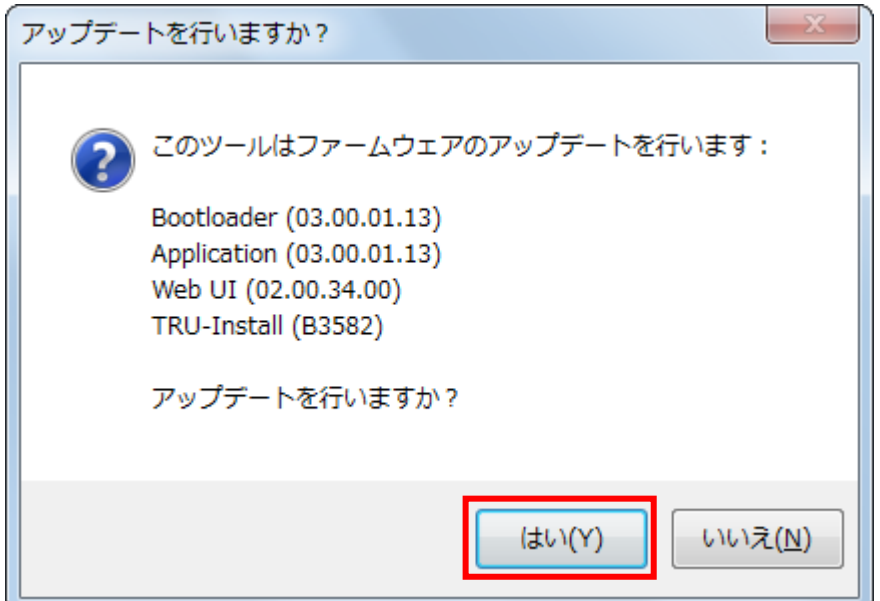

⑥ ユーザーアカウント制御のウィンドウが表示されたら、「はい(Y)」をクリックしてください。

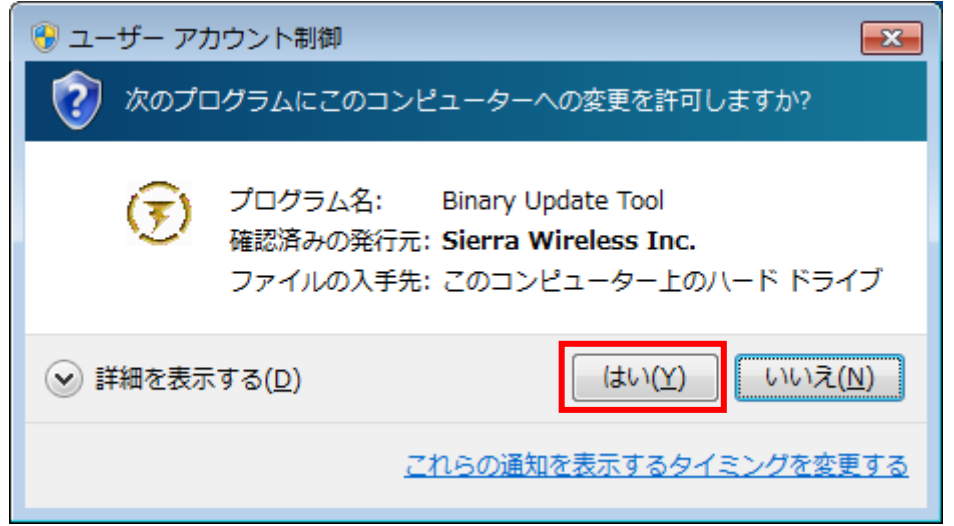

※Windowsの設定によっては、これは表示されません。

表示されない場合はこの項目はスキップして次へ進んでください。

⑦ しばらくするとアップデートが始まります。完了するまでそのままお待ちください、

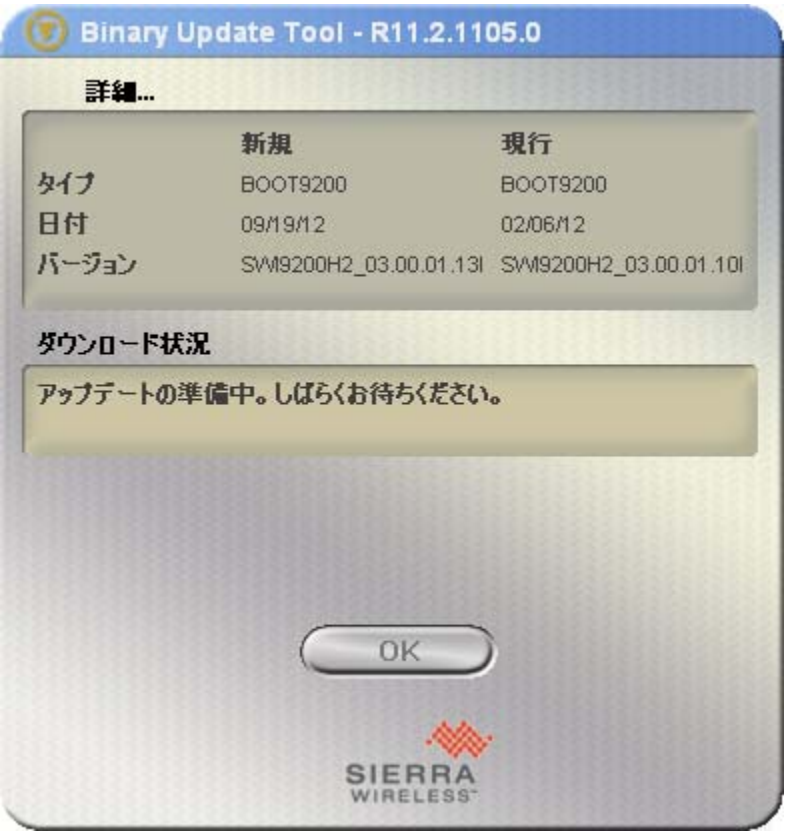

なお、アップデート途中では絶対に NI-760S をパソコンから抜いたり、パソコンの電源を落としたりしないで ください。

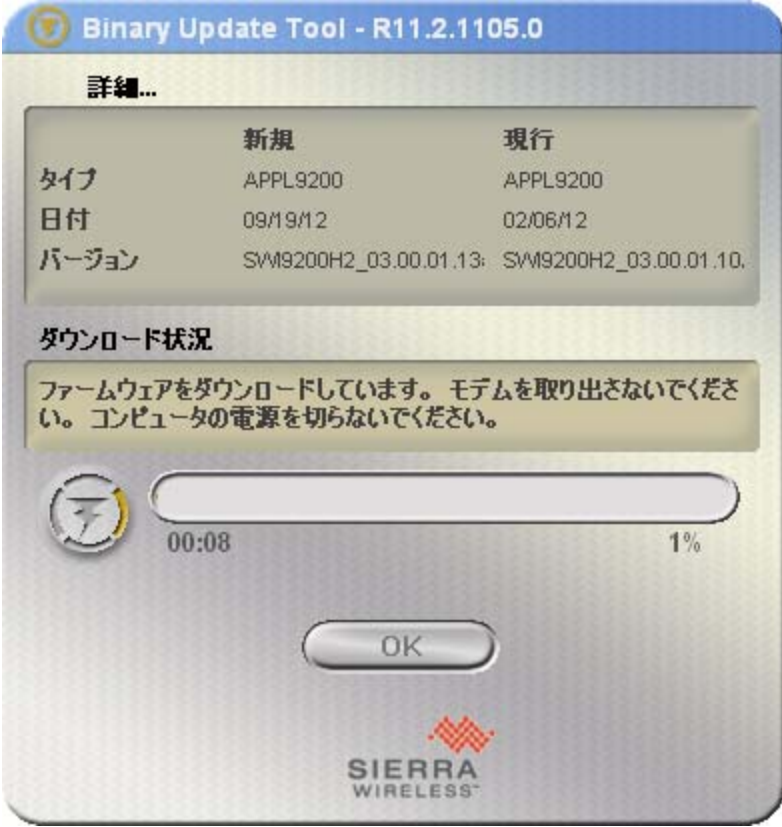

⑧ アップデートツールを実行すると、下記の順に自動でアップデートされます。

Bootloader (03.00.01.13)

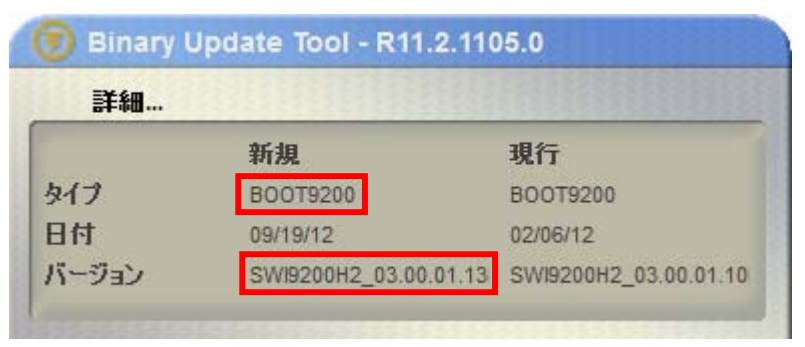

Application (03.00.03.01.13)

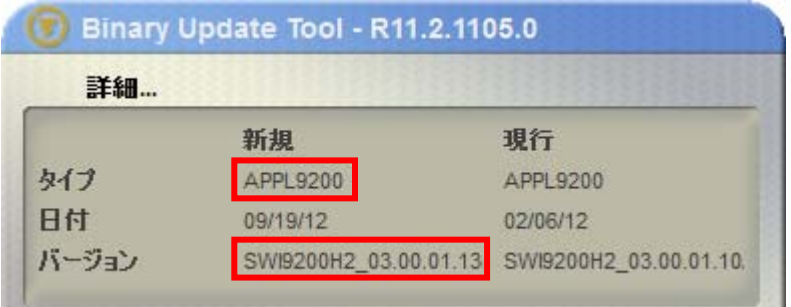

Web UI (02.00.34.00)

| 詳細    |                     |                     |
|-------|---------------------|---------------------|
|       | 新規                  | 現行                  |
| タイプ   | <b>HDATA7XS</b>     | HDAT9200            |
| 日付    | 03/27/12            | 01/30/12            |
| バージョン | NETINDX_02.00.34.00 | NETINDX_02.00.22.00 |

#### TRU-Install (B3582)

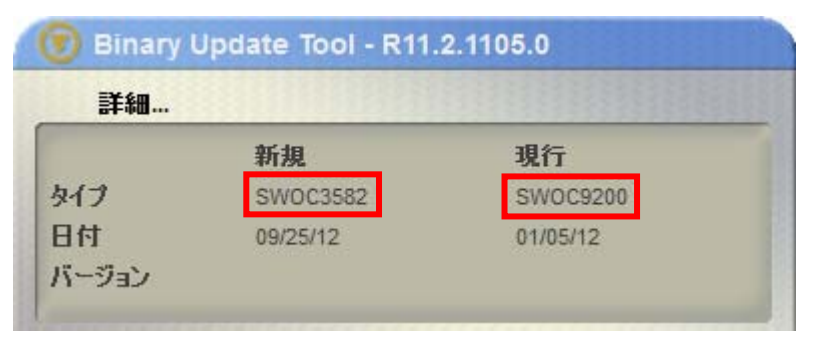

ファームウェアのバージョンアップ完了後、NI-760S が自動で再起動します。

⑨ 再起動完了後、下記のように表示されます。「OK」をクリックしてアップデートツールを終了してください。

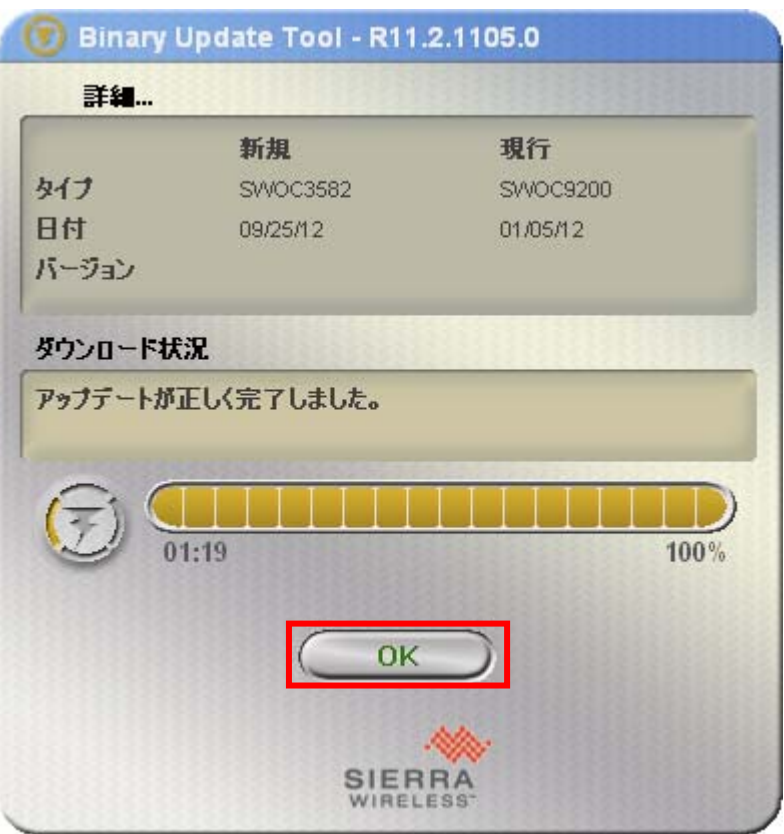

以上でファームウェアのバージョンアップ作業は終了です。

⑩ ドライバーのインストールが完了していない場合、下記の手順でドライバーのインストールを行います。 ※現行の TRU-Install が SWOC9200 の場合、TRU-Install (B3582)の書換え終了後、NI-760S が自動で再起動さ れ、ドライバーインストールを開始します。

ドライバーインストールの前に、USB ストレージ用ドライバーがインストールされます。

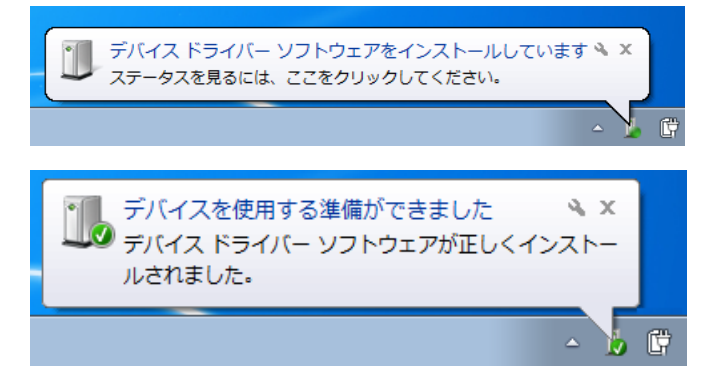

⑪ CD ドライブとして認識され、自動再生画面が表示されインストールを開始します。

[自動でスタートしない場合]

自動再生画面の「setup.exe」をクリックしてインストールを開始してください。

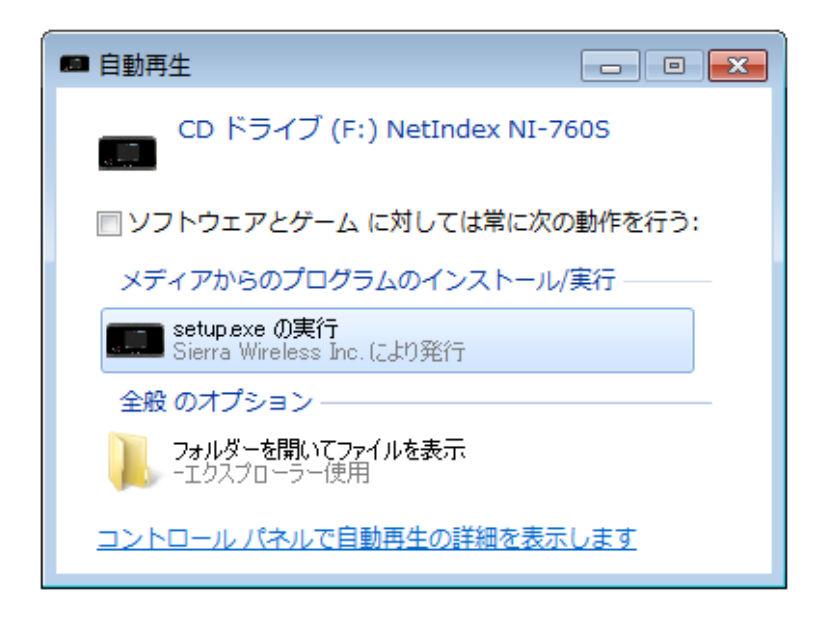

※自動再生画面がアップデートツール画面に隠れてしまう場合は、 アップデートツール画面を移動してイン ストールを開始してください。

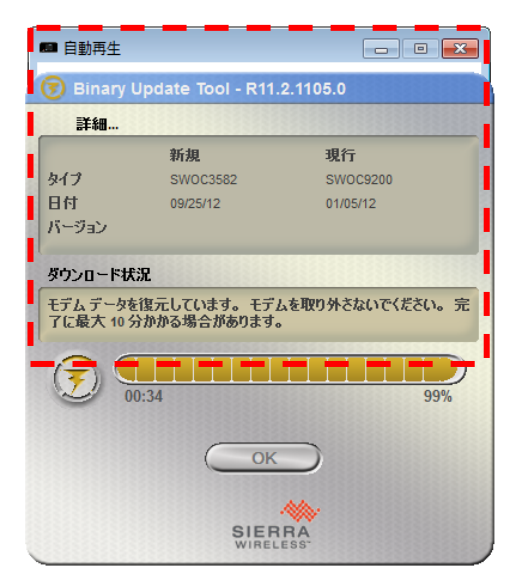

[自動再生画面が表示されない場合]

「スタート」メニューから「コンピューター」をクリックし、「CD ドライブ NetIndex」アイコンをダブルクリ ックしてインストールを開始してください。

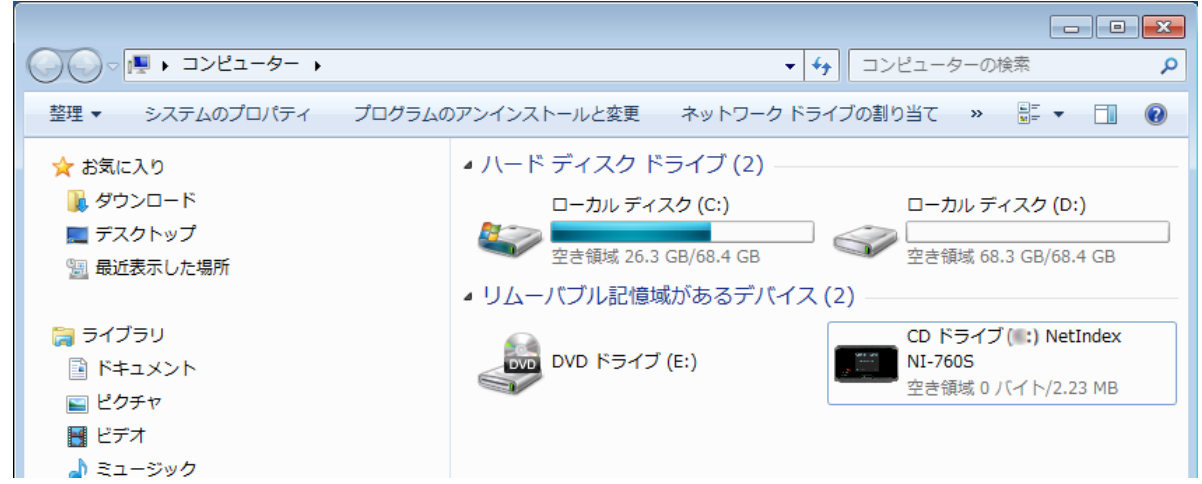

ユーザーアカウント制御のウィンドウが表示されたら、「はい(Y)」をクリックしてください。

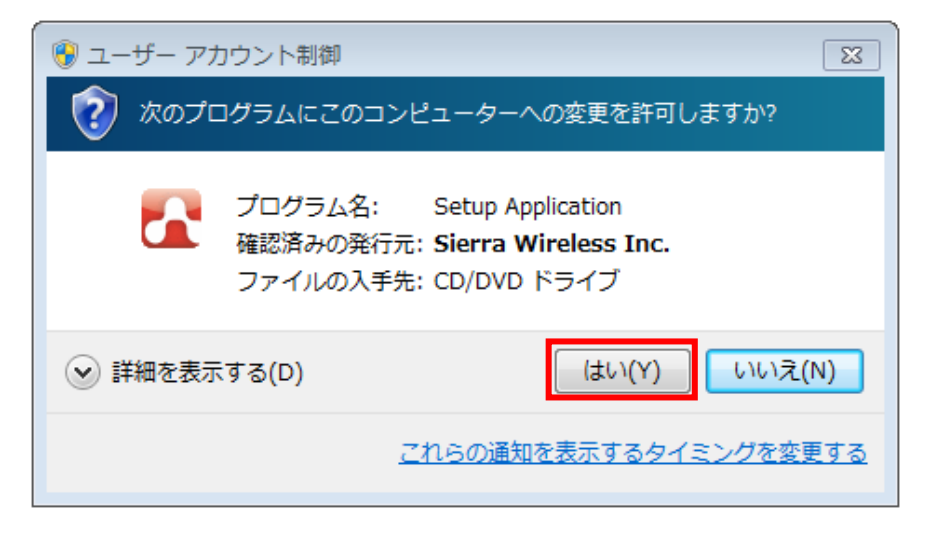

ドライバーのインストール中、画面右下に下記のように表示されます。

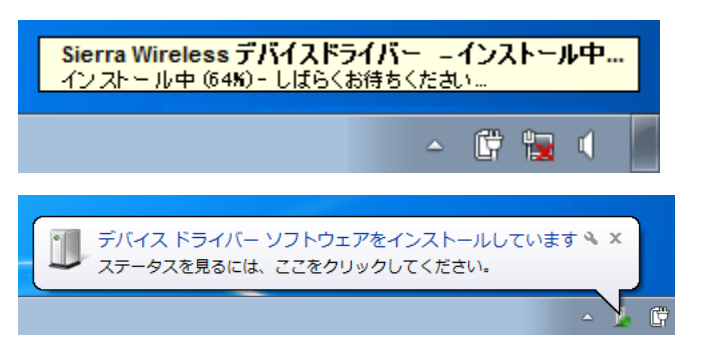

ドライバーのインストールが完了すると、下記のように表示されます。

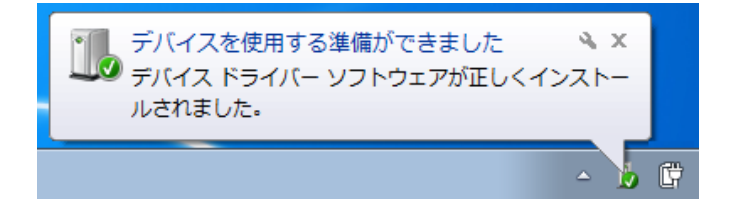

⑮ アップデートが完了し、ドライバーのインストールが完了すると下記のように表示されます。 「OK」をクリックしてアップデートツールを終了してください。

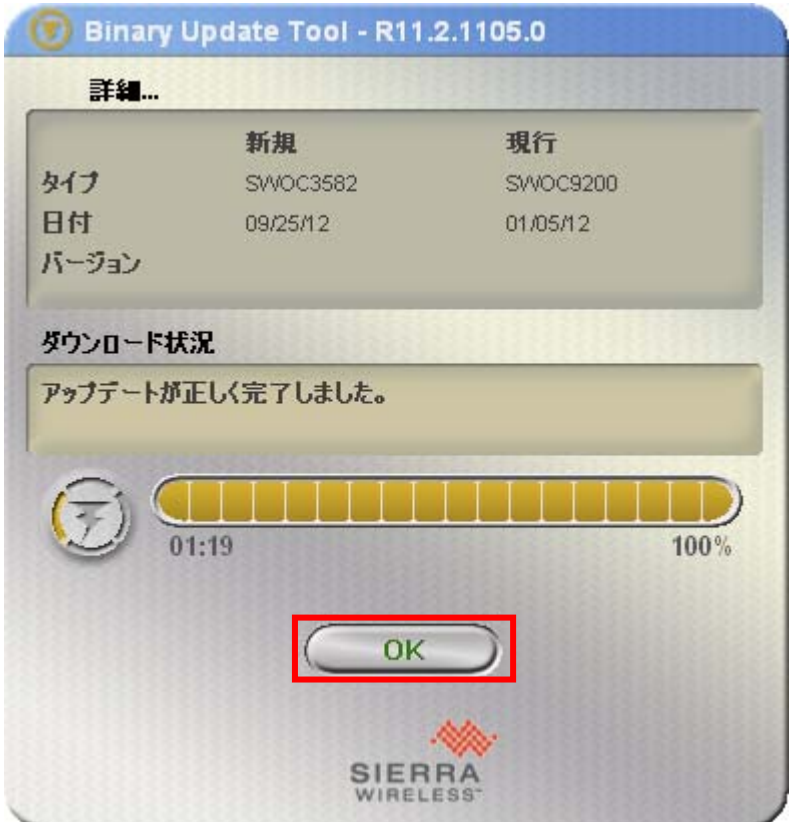

注:「OK」がグレーアウトしている間は、バージョンアップは完了しておりません。

以上でバージョンアップ作業は終了です。

※下記のように表示されてツールが終了した場合

ドライバーのインストールが完了していない可能性があります。アップデートツールを終了し、パソコンから取り 外します。NI-760S の電源を OFF の状態でパソコンに接続し、ドライバーをインストールしてください。

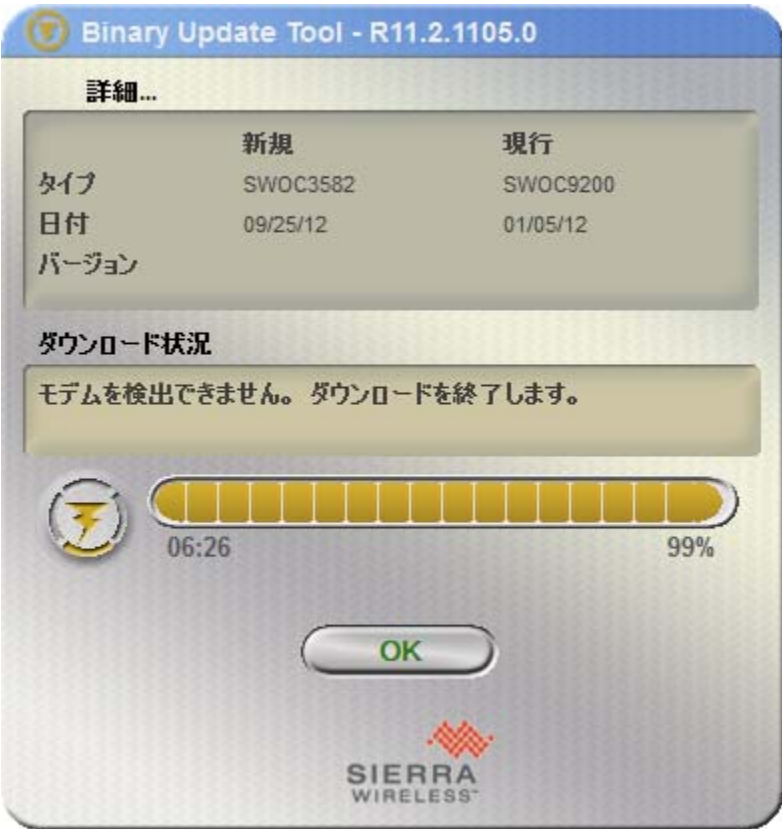

Web UI のルーター情報を確認し、各バージョンが下記のようになっていればバージョンアップは正しく完了してい ます。

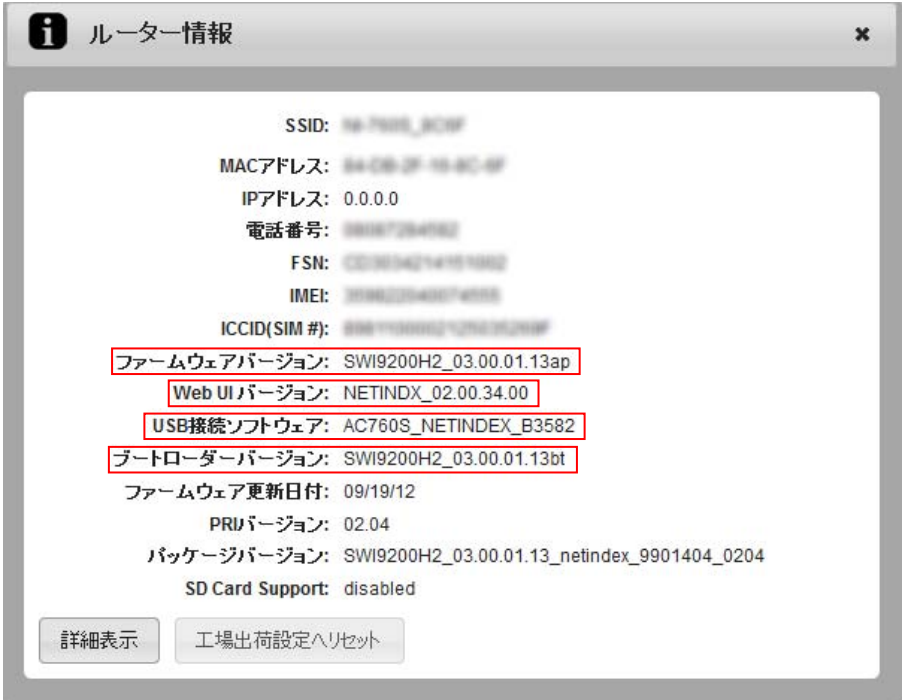

バージョンが上記と異なる場合は、再度アップデートツールを実行してください。

※バージョンアップ済みの場合

下記のように表示された場合、お手持ちの NI-760S はアップデートする必要がございません。

しかしアップデートツールが NI-760S の設定確認を継続して行っていますので、⑨のアップデート完了の表示が 出るまでは、絶対に USB ケーブルを抜いたり、電源を OFF したりしないでください

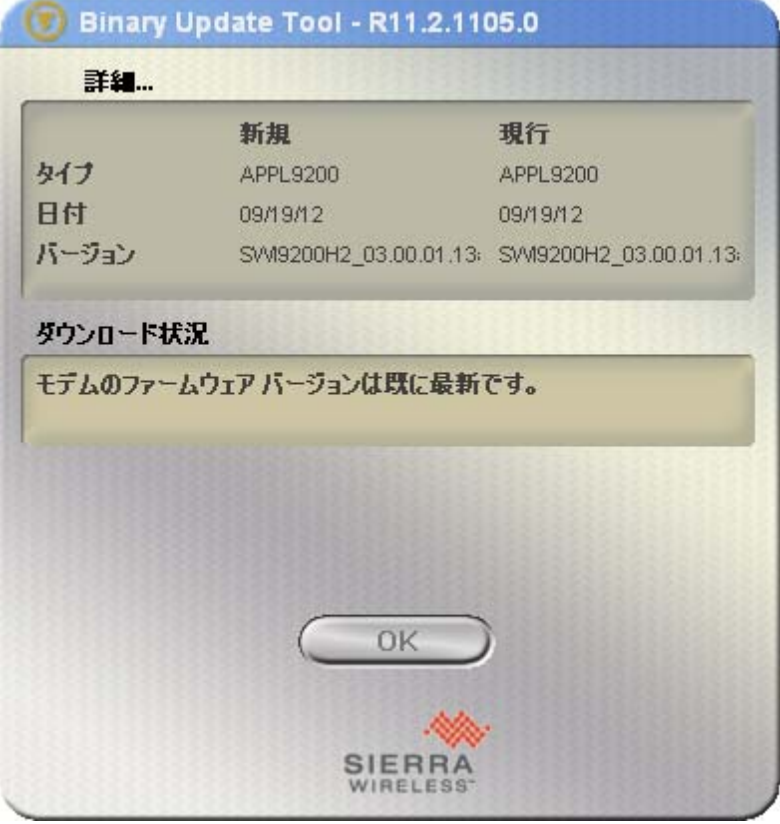

### <span id="page-13-0"></span>netindex 3. サポートデスク

 ご不明な点がございましたら、下記サポートデスクへお問合せ頂きますよう お願い申し上げます。

 【ネットインデックス サポートデスク】 受付時間:9:00~17:30 月曜~金曜日(土・日・祝日を除く) ●一般加入電話·公衆電話・携帯電話・PHS 共通 TEL 050-3101-3755 (通話料有料) ●URL http://www.netindex.co.jp